# コンビニエンスストアでの庄内=成田便の予約方法

1 搭乗、1 名につき 650 円の取扱手数料がかかります。ご予約の際には電話番号とメールアドレスが必要です。 1 度に予約できる最大人数は 12 名(幼児 2 名)までです。

出発時刻の 6 時間前まで予約ができます。総額 30 万円を超えるお申込みは出来ません。 Loppi または Fami ポートでご購入される場合は、現金でのみお支払い可能です。電子マネーやクレジットカードはご 利用いただけません。

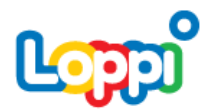

「各種サービス」を選択し、左下の「Jetstar」を タッチ。または、QR コードを Loppi 端末にかざす とジェットスターの航空券予約画面が表示されます。 タッチ

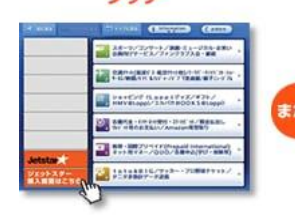

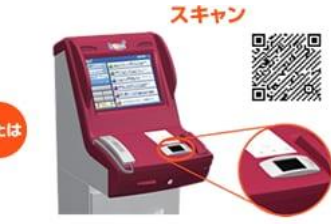

# STEP1

国内線または国際線を選 択後、片道/往復、出発 地/目的地、搭乗日、搭 乗者数、便名などを選択 して、搭乗者情報を入力 してください。

# **Feb.**

## STEP2

ちゃっかり Plus、フレッ クス Biz、しっかり Max、 受託手荷物、座席指定も 必要に応じて選択できま す。

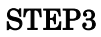

予約情報を確認して、申 込券を発行。30 分以内に 申込券をレジまでお持ち ください。 代金を支払い後、予約番 号が記載された旅程表を お受け取りください。

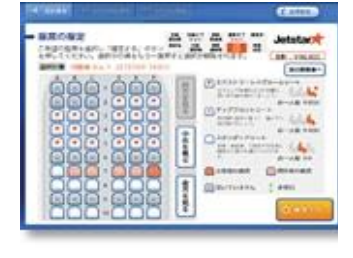

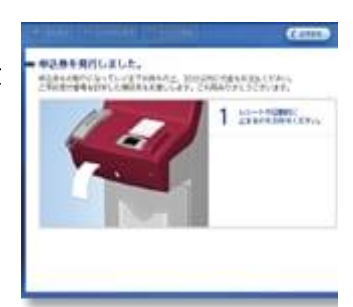

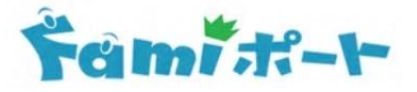

バス」を選択し 左上の「Jetstar」 をタッチ。

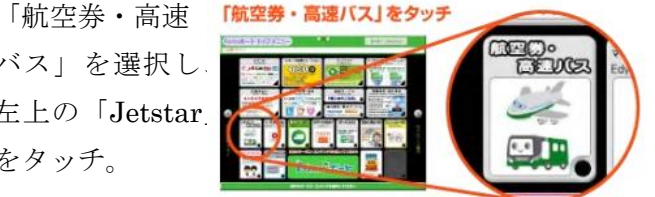

# 「ジェットスター」をタッチ **门口**高速バ

# STEP1

国内線または国際線を選択 後、片道/往復、出発地/ 目的地、搭乗日、搭乗者数、 便名などを選択して、搭乗 者情報を入力してください。

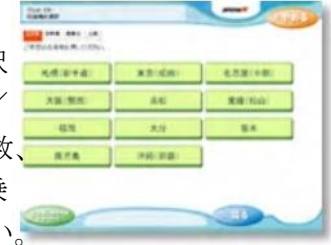

### STEP2

ちゃっかり Plus、フレッ クス Biz、しっかり Max、 受託手荷物、座席指定も必 要に応じて選択できます。

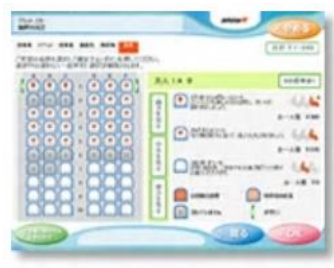

# STEP3

予約情報を確認して、申込 ー 券を発行。30 分以内に申 込券をレジまでお持ちくだ さい。

代金を支払い後、予約番 号が記載された旅程表をお 受け取りください。

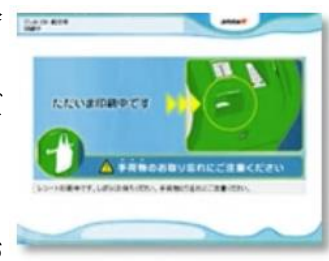